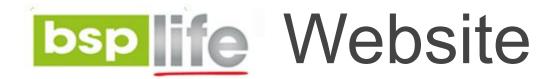

#### **USER GUIDE**

**Adding and Editing News Articles** 

## Login

Before you can make any changes to your site, you will need to log in to your website Content Management System (**CMS**) Dashboard. The login for your site is typically found at the following URL – <a href="https://bsplife.com.fj/wp-admin">https://bsplife.com.fj/wp-admin</a>

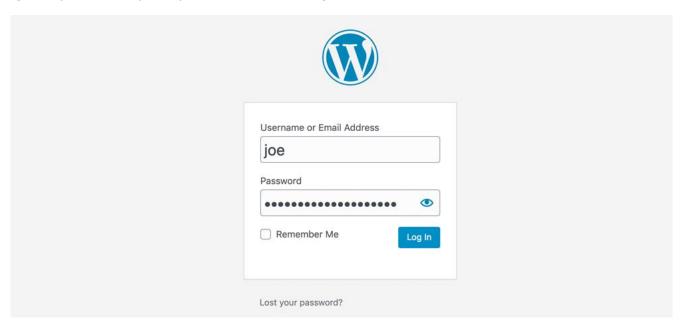

## **News Articles**

Step 1: Go to **POSTS** on the CMS Dashboard and select **ADD NEW**.

Step 2:Select News from the Categories drop down in the right column menu. Also add the Excerpt in the Excerpt Dropdown field.

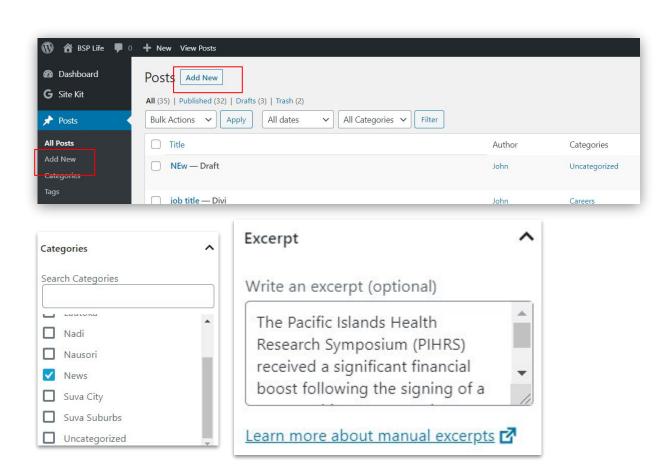

BSP Life Website - User Guide > Adding News Articles

## **News Articles**

Step 3: Enter the Career title in the title field.

Step 4: Set Post Title to "Hide" and the page layout to "No Sidebar". This can be found in the Divi Page Settings dropdown. Next deselect the 2 checkboxes in the Discussion dropdown.

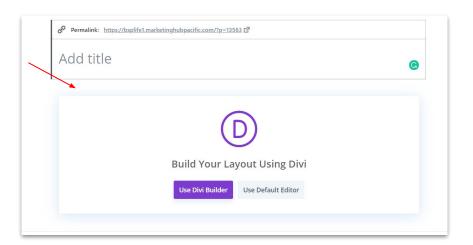

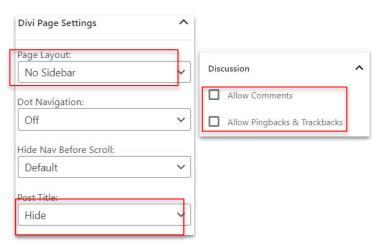

## **News Articles**

Step 5: Add feature image (profile picture) for the advisor in the **Feature Image** dropdown also located in the right column menu. **Upload a new image or select for Media Library** then click **Set featured image button** 

IMPORTANT: image needs to be at least 1080px wide.

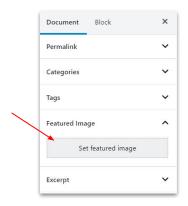

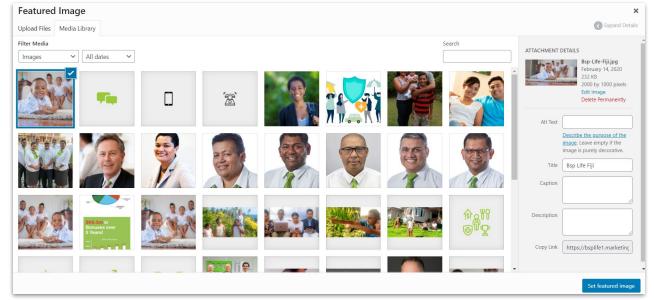

## **News Articles**

Step 6: Copy and Paste in your article text content in the Article Content field.

Step 7: You can now click the publish button to make your new news article live on your website.

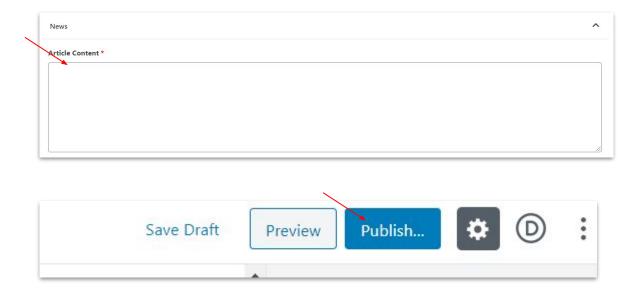

## **Editing News Articles**

STEP 1: Go to POSTS on the CMS Dashboard and select Categories filter.

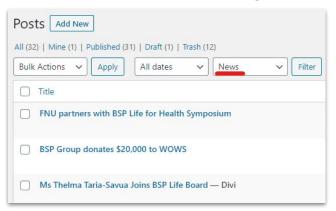

STEP 2: After filtering by their News. Click on an article to begin editing that news article field. Publish the changes when complete.

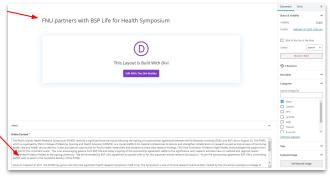

# **Editing News Articles**

STEP 1: Go to **POSTS** on the CMS Dashboard and select **Categories filter**.

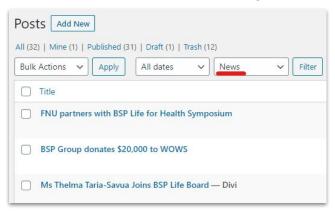

STEP 2: After filtering by their News. Click on an article to begin editing that news article field. Publish the changes when complete.

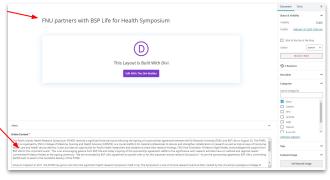

BSP Life Website - User Guide

## **Further Assistance**

For further assistance or query, contact our team:

#### **Contact Person**

Ioane Naivalurua (Jnr)

**General Manager Operations** 

EMAIL: <u>ioane@pacificbedbank.com</u>

SKYPE: live:.cid.6a338941bd54862c

**Ponipate Nasilasila** 

Sales Executive

EMAIL: ponipate@pacificbedbank.com

SKYPE: gus.nasilasila

John Lew

Junior Programmer

EMAIL: john@pacificbedbank.com

SKYPE: live:jlew921

#### **Physical Address**

GLOBAL BEDBANK PTE LIMITED | HLB BUILDING | 3 CRUICKSHANK ROAD | NADI AIRPORT